# **KURZANLEITUNG**

## **ODT-MAC4\*\*-ND-RD Stationäres Lesegerät für Data Matrix-Codes**

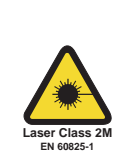

 $C \in$ 

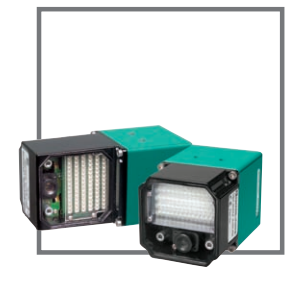

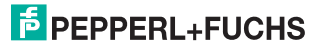

## ODT-MAC4\*\*-ND-RD

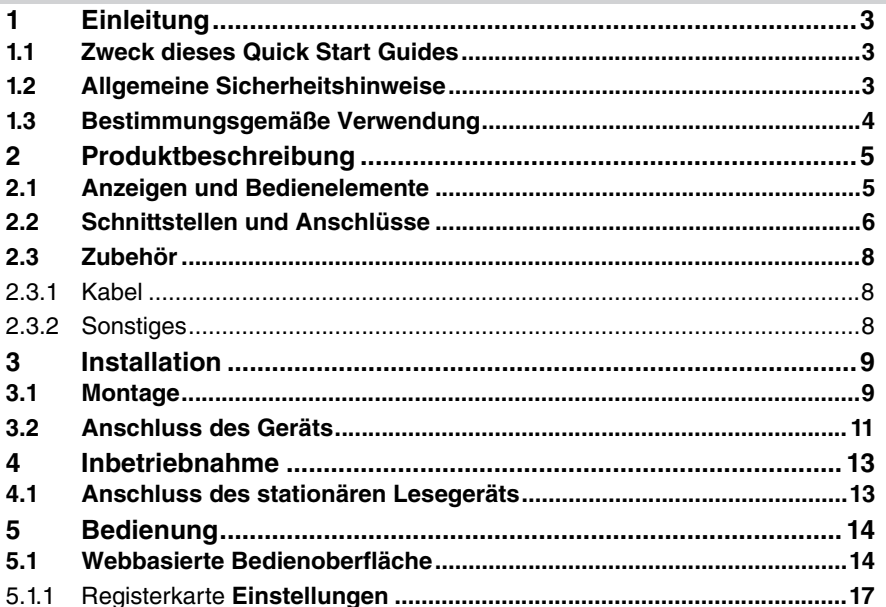

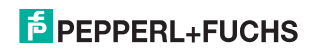

## **Einleitung**

## 1.1 Zweck dieses Quick Start Guides

Diese Kurzanleitung soll es Ihnen ermöglichen, die grundlegende Bedienung des Gerätes zu erlernen. Außerdem soll er Sie bei wiederholtem, späterem Gebrauch auf möglichst kurze Weise anleiten. Dennoch ersetzt diese Kurzanleitung nicht das Handbuch.

Die Kurzanleitung geht nicht auf komplexe Zusammenhänge ein und bietet Ihnen keine weiterführenden Informationen. Wollen Sie den vollen Funktionsumfang des Gerätes ausnutzen, verweisen wir Sie auf das Handbuch. Ebenso raten wir dringend zu dem Handbuch, sollten Sie sich beim Umgang mit dem Gerät unsicher sein oder sollte es zu Fehlverhalten des Gerätes kommen.

## 1.2 Allgemeine Sicherheitshinweise

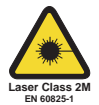

Laserprodukt der Klasse 2M

Dieses stationäre Lesegerät ist ein Laserprodukt der Klasse 2M.

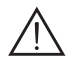

#### *Warnung!*

Laserstrahlung der Klasse 2M

Die Laserstrahlen des Laserpointers können Ihre Augen verletzen.

Blicken Sie nicht direkt in den Laserstrahl. Betrachten Sie den Laserstrahl nicht direkt mit optischen Instrumenten.

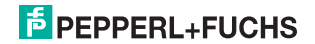

#### **ODT-MAC4\*\*-ND-RD Einleitung**

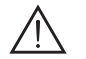

### *Warnung!*

Laserstrahlung der Klasse 3R

Austretende Laserstrahlen können beim Öffnen des Gehäuses Ihre Augen verletzen.

Öffnen Sie nicht das Gehäuse des stationären Lesegeräts. Wenden Sie sich bei Störungen an Pepperl+Fuchs.

Verwenden Sie ausschließlich das empfohlene Originalzubehör.

Die Verantwortung für das Einhalten der örtlich geltenden Sicherheitsbestimmungen liegt beim Betreiber.

Die Installation und Inbetriebnahme aller Geräte darf nur durch eingewiesenes Fachpersonal durchgeführt werden.

Eigene Eingriffe und Veränderungen sind gefährlich und es erlischt jegliche Garantie und Herstellerverantwortung. Falls schwerwiegende Störungen an dem Gerät auftreten, setzen Sie das Gerät außer Betrieb. Schützen Sie das Gerät gegen versehentliche Inbetriebnahme. Schicken Sie das Gerät zur Reparatur an Pepperl+Fuchs.

## 1.3 Bestimmungsgemäße Verwendung

Das stationäre Lesegerät ODT-MAC4\*\*-ND-RD dient ausschließlich der Identifikation von Objekten mittels Data Matrix-Code.

Ein anderer Betrieb als der in dieser Anleitung beschriebene stellt die Sicherheit und Funktion des Geräts und der angeschlossenen Systeme in Frage. Der Schutz von Betriebspersonal und Anlage ist nicht gewährleistet, wenn das Gerät nicht entsprechend ihrer bestimmungsgemäßen Verwendung eingesetzt wird.

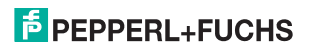

- 2 Produktbeschreibung
- 2.1 Anzeigen und Bedienelemente

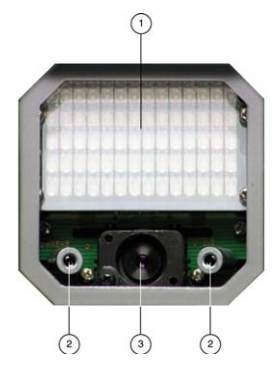

- 1. Beleuchtungseinheit
- 2. Laserdiode
- 3. CMOS-Kamera

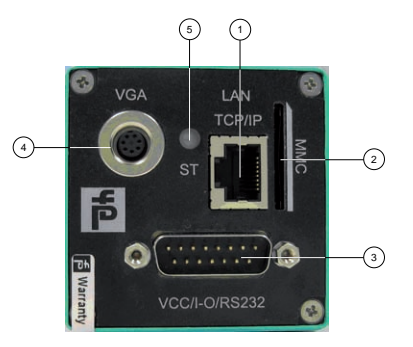

- 1. RJ45-Ethernet-Netzwerkbuchse
- 2. Steckplatz für MMC-Speicherkarte
- 3. 15-poliger D-Sub-Stecker
- 4. Video-Ausgang VGA 640x480
- 5. Status-LED

## **E** PEPPERL+FUCHS

### Status-LED

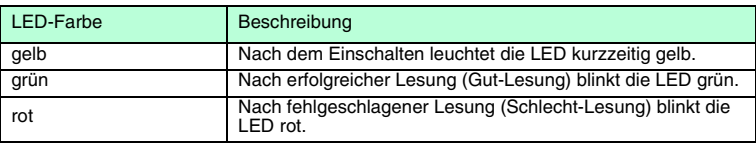

## 2.2 Schnittstellen und Anschlüsse

15-poliger D-Sub-Stecker

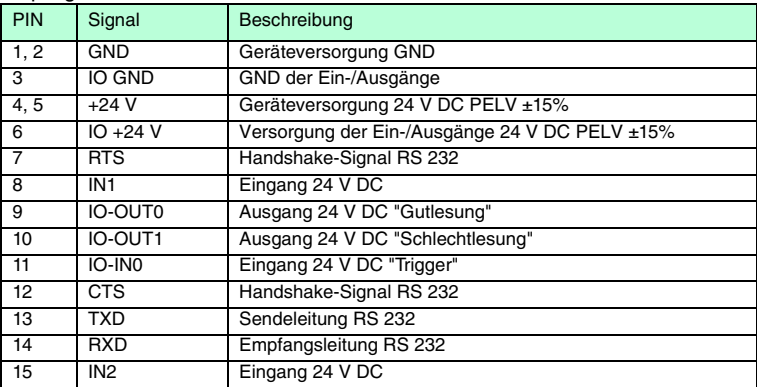

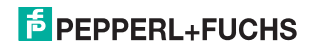

#### Video-Ausgang VGA 640x480 (7-poliger Rundstecker)

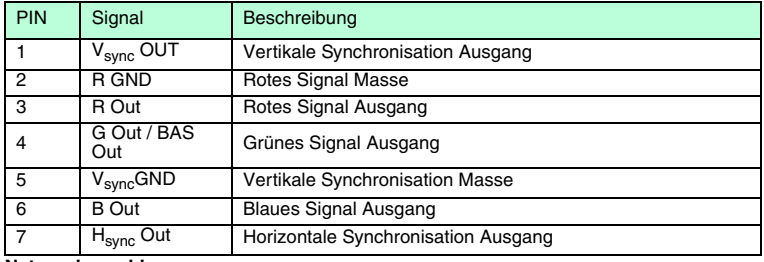

**Netzwerkanschluss**

- Transmit Data (+)
- Transmit Data (-)
- Receive Data (+)
- nicht belegt
- nicht belegt
- Receive Data (-)
- nicht belegt
- nicht belegt

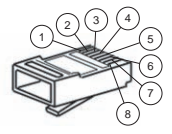

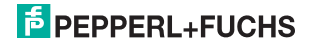

## 2.3 Zubehör

Es steht Ihnen verschiedenes Zubehör zur Verfügung.

### 2.3.1 Kabel

Folgende Kabel sind als Zubehör erhältlich.

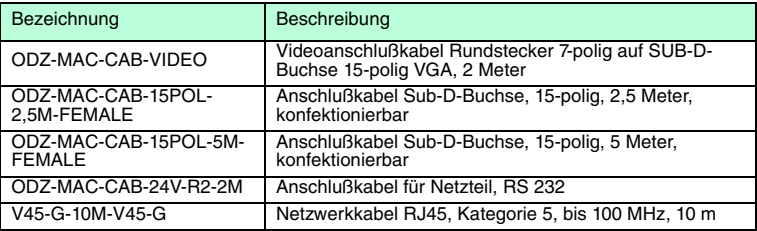

## 2.3.2 Sonstiges

Sonstige Produkte sind als Zubehör erhältlich.

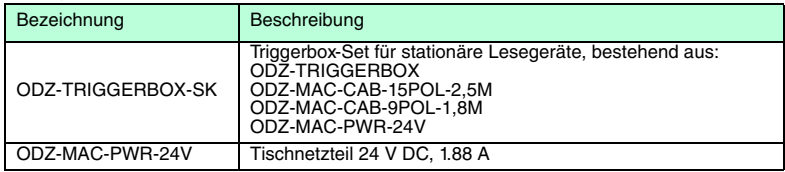

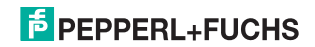

- 3 Installation
- 3.1 Montage
	- ∩

#### *Hinweis!*

#### *Vermeidung von Reflexionen und Glanzlichtern*

Reflexionen und Glanzlichter durch spiegelnde Oberflächen können eine korrekte Bildaufnahme beeinflussen und somit zu fehlerhaften Lesungen führen. Um Reflexionen und Glanzlichter zu vermeiden, montieren Sie das stationäre Lesegerät leicht gewinkelt.

Der Leseabstand beträgt bei beiden Modellen **60 mm**.

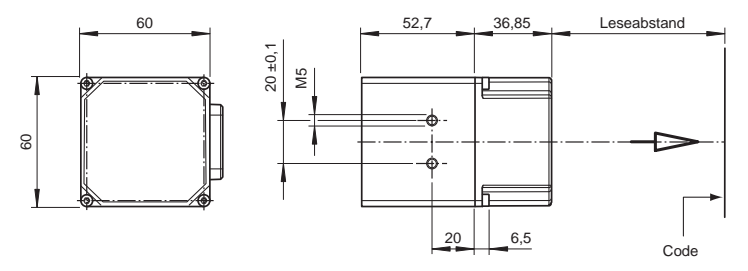

Bild 3.1: Abmaße für **ODT-MAC400-ND-RD**

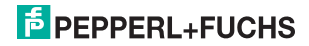

## **ODT-MAC4\*\*-ND-RD Installation**

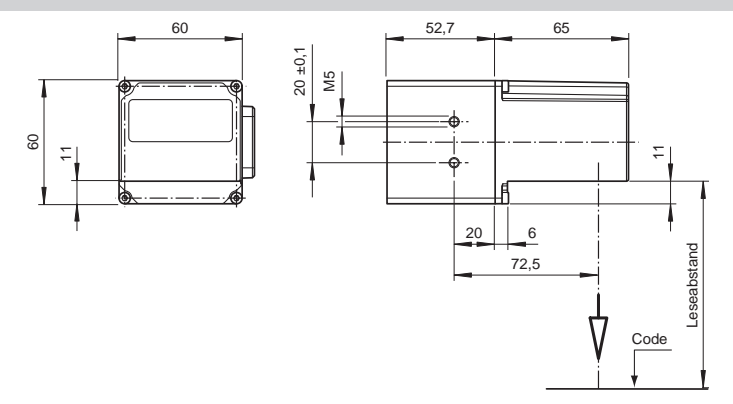

#### Bild 3.2: Abmaße für **ODT-MAC401-ND-RD**

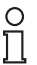

## *Hinweis!*

#### *Verbindung mit Schutzerde*

Achten Sie bei der Installation darauf, dass das Gerät mit Schutzerde verbunden wird.

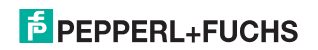

#### **ODT-MAC4\*\*-ND-RD Installation**

## 3.2 Anschluss des Geräts

Versorgungsspannung anlegen

Um das ODT-MAC4\*\*-ND-RD-System mit Spannung zu versorgen, gehen Sie wie folgt vor:

- 1. Stecken Sie die Sub-D-Buchse, 15-polig in den dafür vorgesehenen Stecker an der Gehäuserückseite.
- 2. Drehen Sie die beiden Befestigungsschrauben bis zum Endanschlag fest. Damit ist das Kabel gegen versehentliches Herausziehen gesichert.
- 3. Verbinden Sie nun die Spannungsversorgung mit den passenden Pins des Sub-D-Buchse. Die Versorgungsspannung ist nun angelegt.

Für eine schnellere Verbindung der Versorgungsspannung mit dem ODT-MAC4\*\*-ND-RD-System kann auch das vorkonfigurierte Anschlusskabel verwendet werden. Dieses finden Sie im Kapitel Zubehör.

## *Hinweis!*

О

#### *Netzwerkkonfiguration dokumentieren*

Das ODT-MAC4\*\*-ND-RD-System kommuniziert mit der angeschlossenen Maschinensteuerung über das TCP/IP-Protokoll. Um eine korrekte Kommunikation zu gewährleisten, notieren Sie sich unbedingt alle Änderungen, die Sie an der Netzwerkkonfiguration vornehmen.

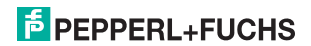

#### **ODT-MAC4\*\*-ND-RD Installation**

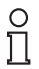

#### *Hinweis!*

#### *Netzwerkverkabelung*

Benutzen Sie für eine Direktverkabelung des ODT-MAC4\*\*-ND-RD-System mit einem Rechner ein Crossover-Netzwerkkabel. Falls Sie das ODT-MAC4\*\*-ND-RD-System im Netzwerk betreiben, benutzen Sie für den Anschluss im Netzwerk ein Twisted-Pair-Netzwerkkabel.

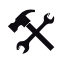

#### Netzwerkverbindung herstellen

Um eine Netzwerkverbindung herzustellen, gehen Sie wie folgt vor:

Im Auslieferzustand besitzt das ODT-MAC4\*\*-ND-RD-System eine feste IP-Adresse (192.168.2.2). Um eine Kommunikation im Netzwerk zu ermöglichen, konfigurieren Sie Ihr Netzwerk. Entnehmen Sie die Konfigurationsdaten der Netzwerk-Konfigurationsübersicht.

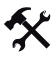

Triggersensor anschließen

Um einen Triggersensor anzuschließen, gehen Sie wie folgt vor:

Schließen Sie den Triggersensor an das bei der Spannungsversorgung schon verbundene Kabel an.

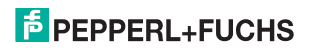

## 4 Inbetriebnahme

## 4.1 Anschluss des stationären Lesegeräts

Der ODT-MAC4\*\*-ND-RD verfügt über einen eigenen Webserver. Sie haben die Möglichkeit, Einstellungen am stationären Lesegerät direkt über einen Standard-Webbrowser vorzunehmen.

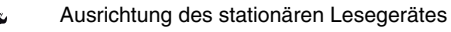

Verwenden Sie zur optimalen Ausrichtung des Gerätes die beiden Laserdioden im stationären Lesegerät.

- 1. Versorgen Sie den ODT-MAC4\*\*-ND-RD über den D-Sub-Stecker mit Spannung.
- 2. Justieren Sie das stationäre Lesegerät so, dass beide, durch die Laserdioden, erzeugten Punkte auf dem zu lesenden Code übereinander liegen.

Der optimale Leseabstand zwischen stationärem Lesegerät und zu lesendem Code ist nun eingestellt.

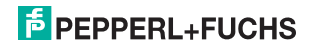

## 5 Bedienung

## 5.1 Webbasierte Bedienoberfläche

Sie haben die Möglichkeit, den ODT-MAC4\*\*-ND-RD über eine webbasierte Bedienoberfläche zu konfigurieren, zu bedienen und Informationen anzuzeigen.

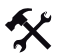

Bedienoberfläche starten

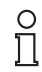

#### *Hinweis!*

Um die Bedienoberfläche des ODT-MAC4\*\*-ND-RD zu starten, benötigen Sie einen Standard-Webbrowser (z. B. Windows Internet Explorer oder Mozilla Firefox) und Java in der Version 1.6 oder höher.

Um die Bedienoberfläche zu starten, gehen Sie wie folgt vor:

Geben Sie in die Eingabezeile eines Standard-Webbrowsers die IP-Adresse des stationären Lesegeräts ein (**192.168.2.2**) ein und bestätigen Sie mit Return.

Als Startseite öffnet sich die Registerkarte **Einstellungen**.

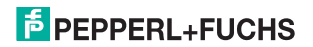

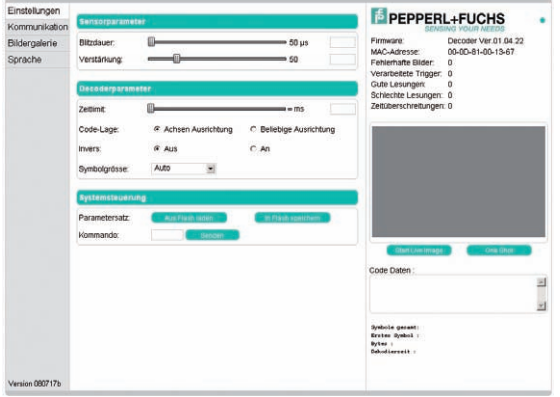

Im linken Anzeigebereich finden Sie die folgenden 4 Registerkarten:

- Einstellungen
- Kommunikation
- **Bildergalerie**
- Sprache

Im mittleren Anzeigebereich werden - abhängig von der aktiven Registerkarte - unterschiedliche Informationen angezeigt.

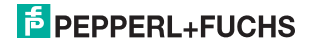

#### **ODT-MAC4\*\*-ND-RD Bedienung**

Im rechten Anzeigebereich werden verschiedene Statusinformationen (wie Software- /Firmware-Version, MAC-Adresse, Anzahl der Lesungen etc.) sowie das zuletzt aufgenommene Bild und die dekodierten Informationen angezeigt.Rechts neben dem Pepperl+Fuchs-Firmenlogo befindet sich eine grafisch nachempfundene Status-LED. Diese Status-LED leuchtet grün, wenn ein Gerät angeschlossen ist. Andernfalls leuchtet sie rot.

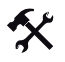

Kontinuierliche Bildaufnahme aktivieren

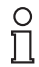

#### *Hinweis!*

Durch die Visualisierung der aufgenommenen Bilder beim Betrieb über die Bedienoberfläche verringert sich die Bildwiederholrate erheblich.

Um die kontinuierliche Bildaufnahme zu aktivieren, klicken Sie im rechten Teil des Anzeigebereichs die Schaltfläche **Start Live Image**.

Das stationäre Lesegerät beginnt mit der Bildaufnahme. Im Ergebnisfenster werden die aufgenommem Bilder angezeigt. Die dekodierten Informationen werden darunter in einem separaten Fenster dargestellt.

#### Einzelne Bildaufnahme veranlassen

Klicken Sie im rechten Teil des Anzeigebereichs die Schaltfläche **One Shot**.

Das Klicken der Schaltfläche löst eine einzelne Bildaufnahme aus.

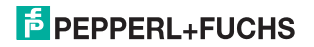

## 5.1.1 Registerkarte **Einstellungen**

In der Registerkarte **Einstellungen** haben Sie die Möglichkeit, verschiedene Parameter zu konfigurieren und Einzelkommandos an den ODT-MAC4\*\*-ND-RD zu senden. Im linken Anzeigebereich navigieren Sie zu den weiteren Registerkarten **Kommunikation**, **Bildergalerie** und **Sprache**.

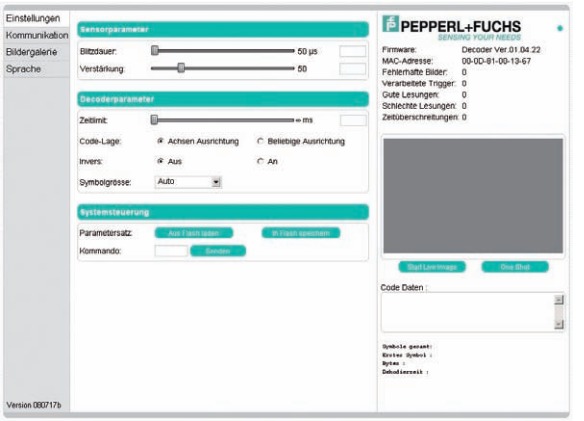

Im mittleren Anzeigebereich stehen Ihnen folgende Funktionen in verschiedenen Bereichen zur Verfügung:

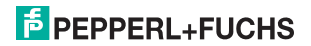

## Sensorparameter & Systemeinstellungen

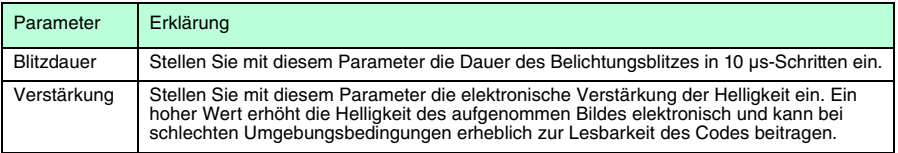

### Decoderparameter

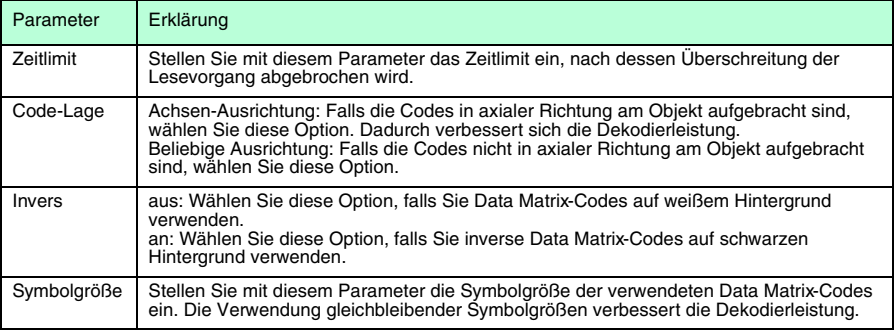

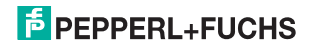

#### Systemeinstellungen

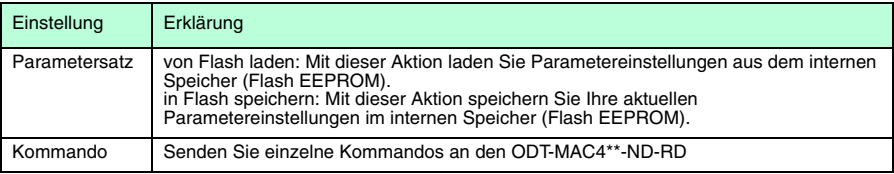

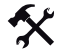

#### Kommando senden

Sie haben die Möglichkeit, einzelne Kommandos an den ODT-MAC4\*\*-ND-RD zu senden. Diese Kommandos bestehen aus 4-stelligen Hexadezimalzahlen (0 ... F). Eine Übersicht über die verfügbaren Kommandos finden Sie im Handbuch.

- 1. Falls Sie sich nicht auf der Registerkarte **Einstellungen** befinden, navigieren Sie dort hin.
- 2. Geben Sie in das Feld **Kommando** eine gültige, 4-stellige Hexadezimalzahl für das gewünschte Einzelkommando ein.

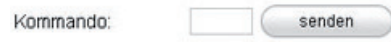

3. Klicken Sie **senden**.

Der entsprechende Befehl wird an den ODT-MAC4\*\*-ND-RD gesendet und dort ausgeführt.

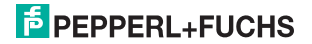

## **FABRIKAUTOMATION – SENSING YOUR NEEDS**

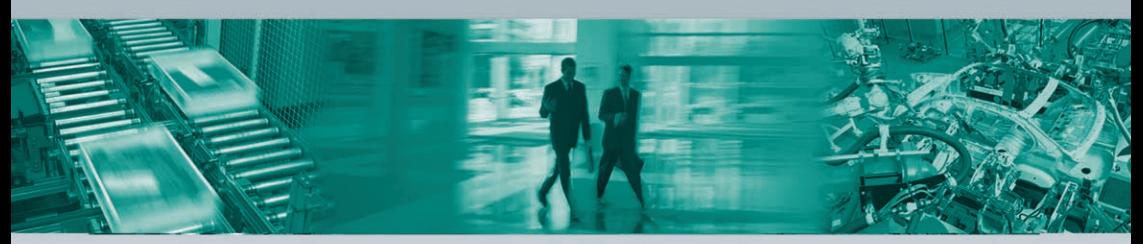

#### **Zentrale weltweit**

Pepperl+Fuchs GmbH 68307 Mannheim · Deutschland Tel. +49 621 776-0 E-Mail: info@de.pepperl-fuchs.com

#### **Zentrale USA**

Pepperl+Fuchs Inc. Twinsburg, Ohio 44087 · USA Tel. +1 330 4253555 E-Mail: sales@us.pepperl-fuchs.com

#### **Zentrale Asien**

Pepperl+Fuchs Pte Ltd. Singapur 139942 Tel. +65 67799091 E-Mail: sales@sg.pepperl-fuchs.com

## **www.pepperl-fuchs.com**

Änderungen vorbehalten • Copyright PEPPERL+FUCHS • Printed in Germany

**E** PEPPERL+FUCHS **SENSING YOUR NEEDS** 

215365 / TDOCT1716\_\_GER

01/2009